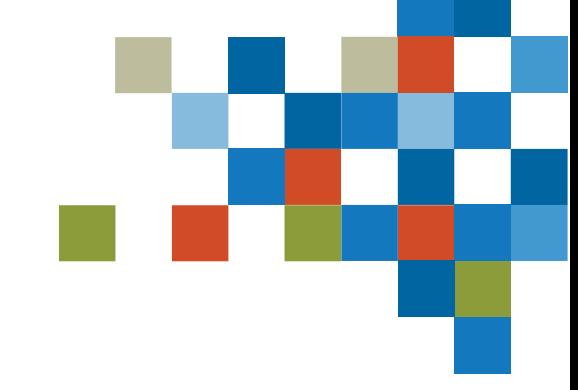

# **SEDAR#**

# COMPANY FILINGS TRAINING MAY 04, 2023

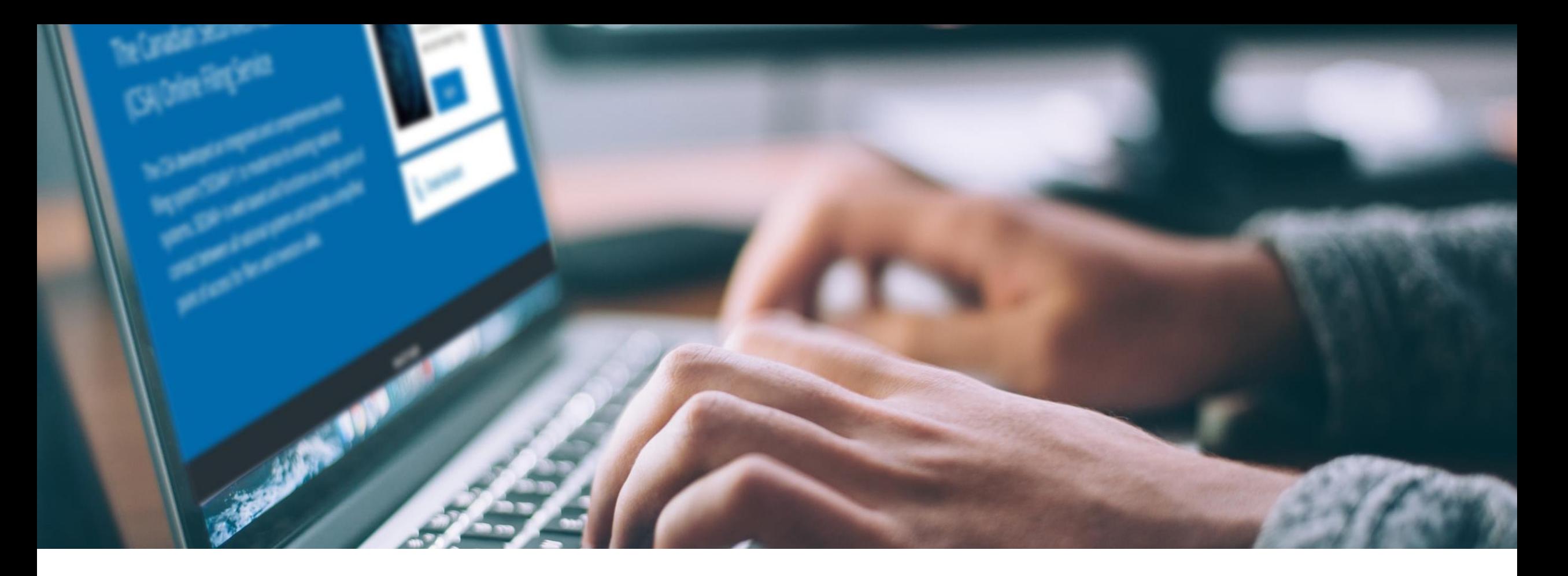

# SESSION INTRODUCTION

### Filer Training

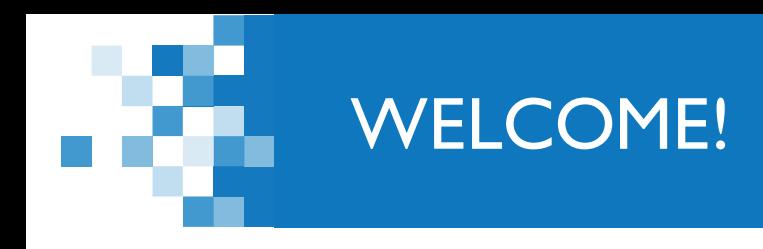

*A few items before we begin…*

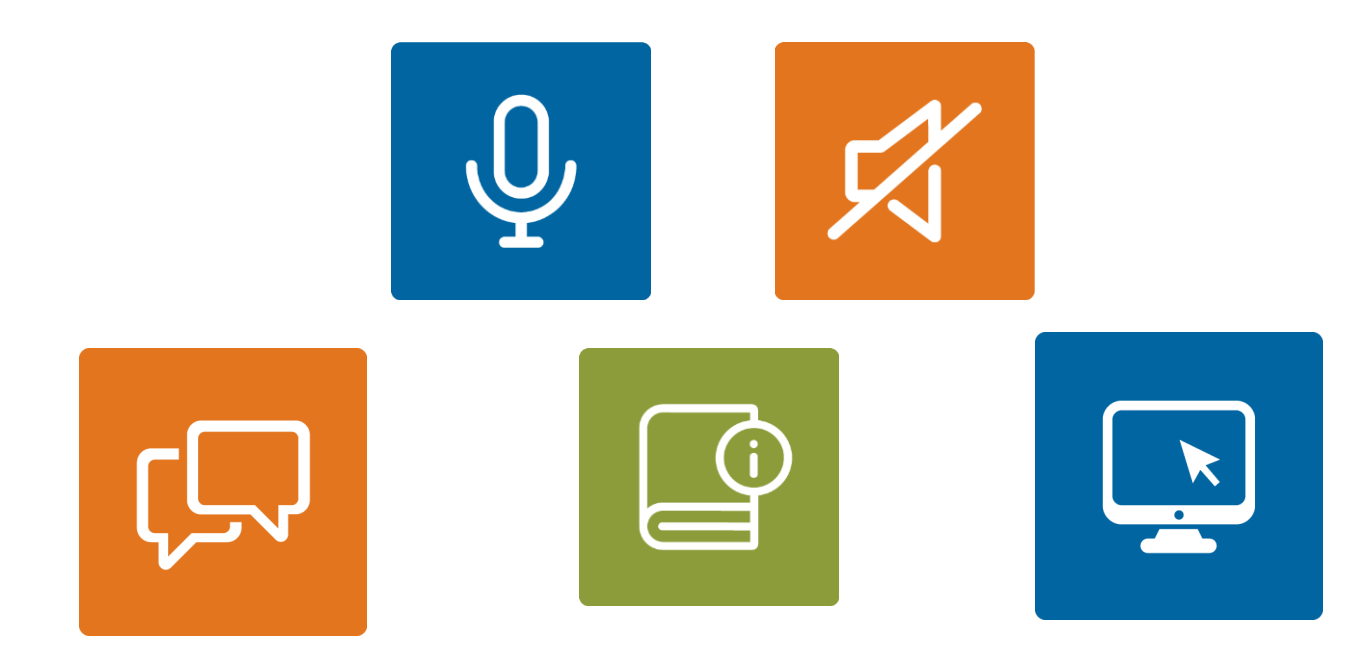

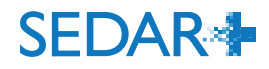

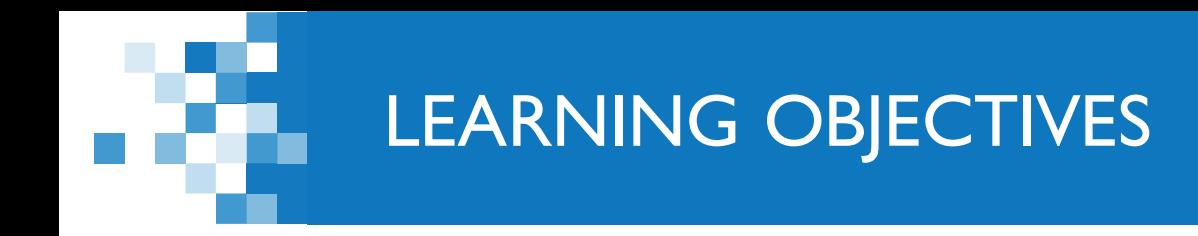

- 1. Submit an Annual Financial Statement filing
	- Maintain filing; add document using Grouping ID
- 2. Early Warning Report
	- **Drafts; 'Assign to me' function**
- 3. View payment details on a filing
	- **Payment transaction report**

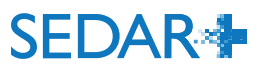

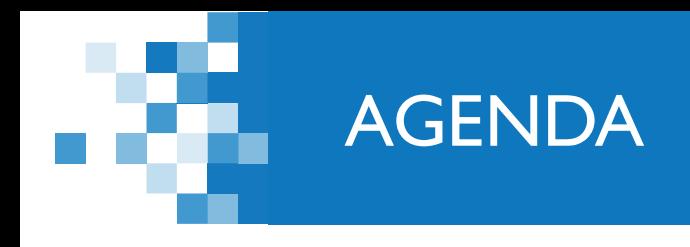

1: Session Introduction (5 mins)

2: Annual financial statement filing walkthrough (15 mins)

- 3. Early warning report filing walkthrough (15 mins)
- 4. Drafts (5 mins)
- 5. Payment transactions (10 mins)

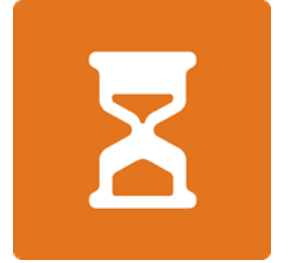

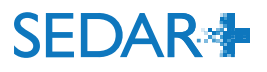

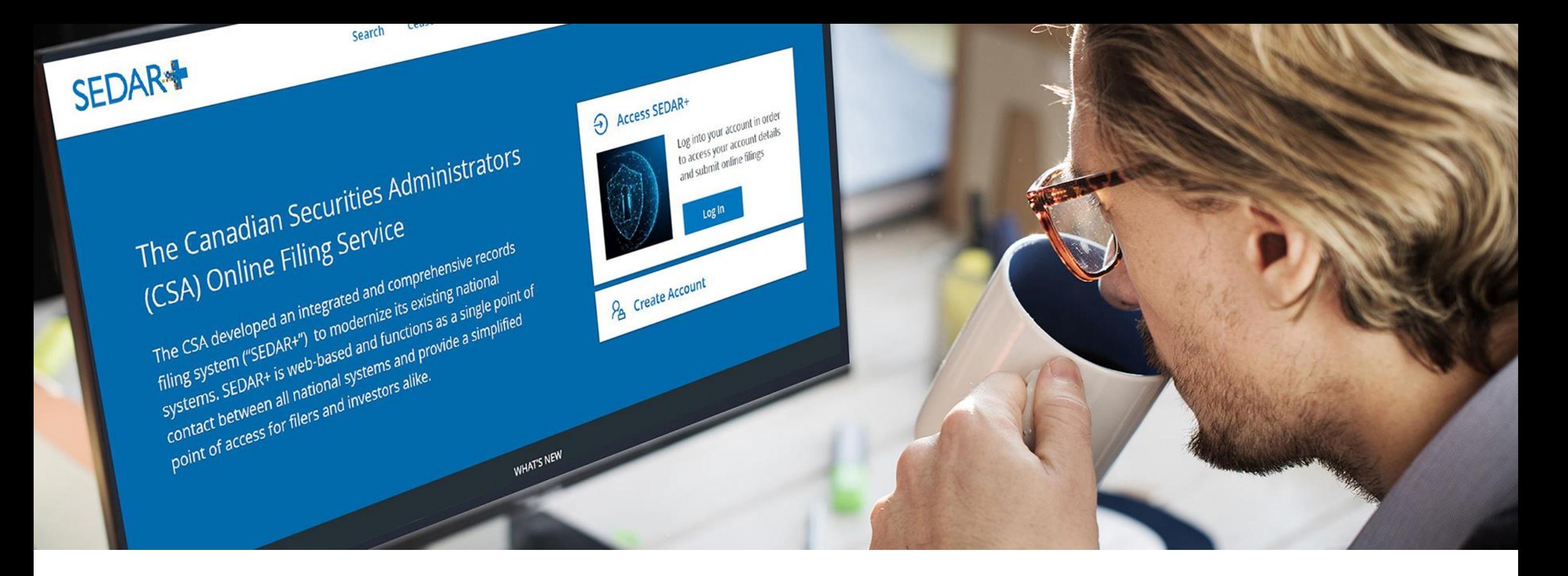

From your Dashboard, select 'Your Profiles'

- Click on the link for the profile you are filing for
- Select 'Actions' on the profile detail's view page

**Maintain profile** 

Maintain company profile

**Exempt market offerings** 

- Select 'Continuous disclosure'
- Select 'Create annual financial statements'

**Filings** 

123 INC. (000100178) Continuous disclosure

#### Before you get started

You are creating a continuous disclosure filing. At any time, you can 'Save' the form and continue or return to complete it later by accessing the Drafts tab on your Dashboard. Throughout the process, you can navigate through sections, but all information is mandatory, unless stated otherwise.

Please refer to Help Centre for further details.

Filter services by:

**Annual** 

Interim

Please Select --

Securities offerings **Applications, pre-filings and waivers** Continuous disclosure Third party filings and securities acquisitions

**Authority Request filing authority**  **Create annual financial statements Create annual MD&A** Create annual certificates (NI 52-109) **Create annual information form Create annual report** Create oil and gas annual disclosure (NI 51-101) Create participation fee form **Create statement of executive compensation** 

Create interim financial statements/report **Create interim MD&A** Create interim certificates (NI 52-109)

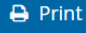

**Actions** 

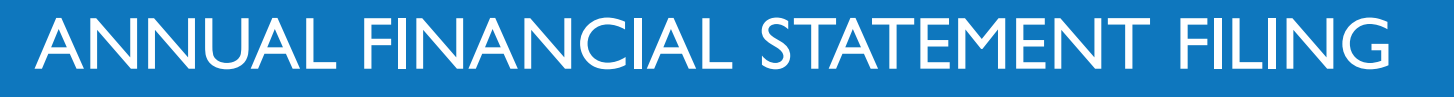

- The 'Your progress' tracker walks you through the various steps on the filing to complete
- Pre-population of certain fields to aid in the filing completions:
	- contact from the user account
	- Recipient agencies and principal regulator from filer profile

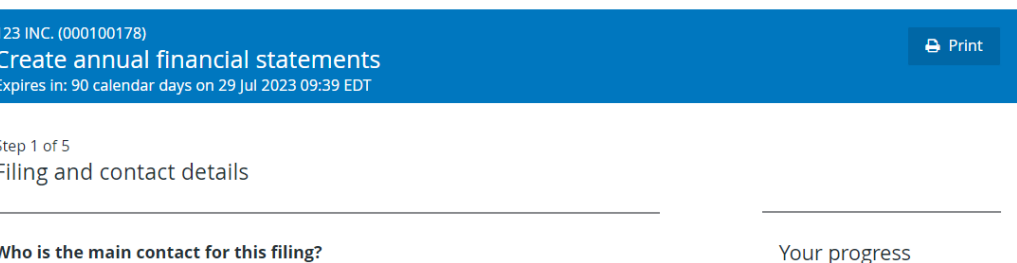

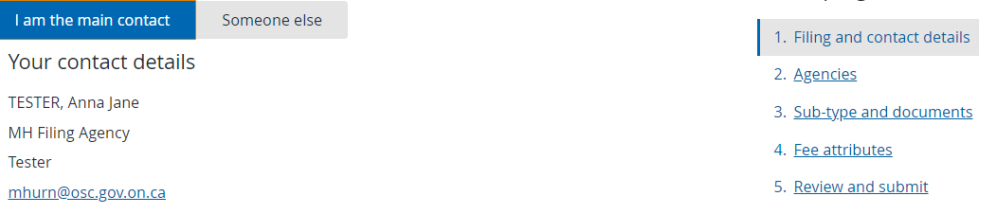

want to add another contact for this filing?

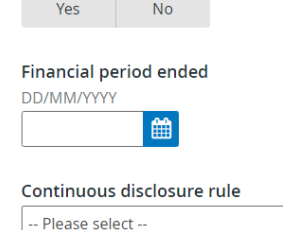

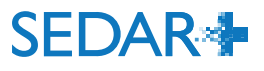

#### Step 2 of 5 Agencies

#### **Recipient agencies**

The jurisdictions from the profile have been selected by default. Please review and validate.

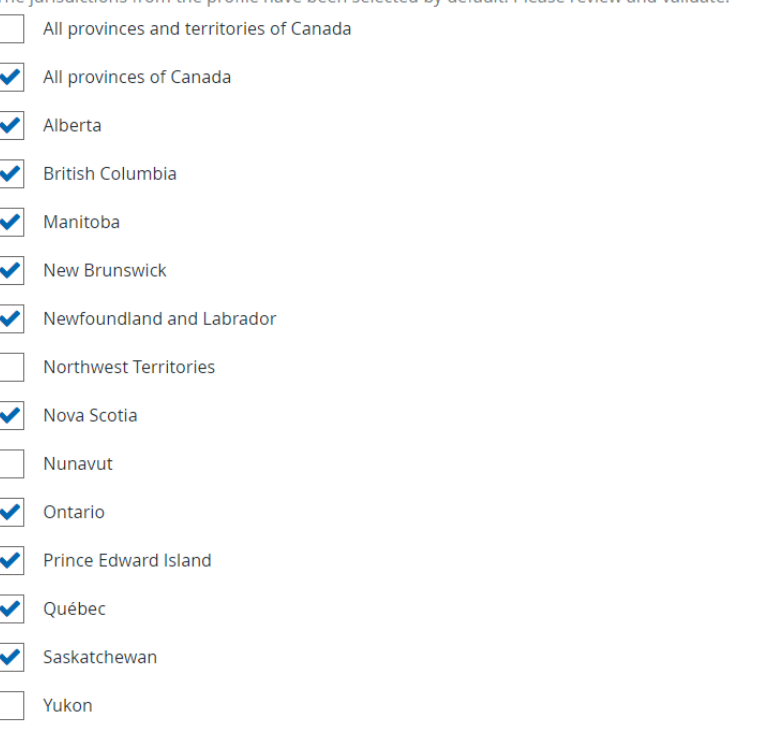

#### Your progress

1. Filing and contact details ↓

2. Agencies

3. Sub-type and documents

4. Fee attributes

5. Review and submit

#### **Principal regulator**

The principal jurisdiction from the profile has been selected by default. Please review and validate. This information will not update the profile.

Ontario

Are you required to file a participation fee form in Alberta and/or Ontario?

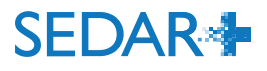

Yes **No** 

a se

SEDAR+ utilizes a 'Grouping ID' concept for documents that incur a filing fee.

The fee will only be charged once per grouping of the same document type

#### e.g. :

- 'Audited annual financial statements English'
- 'Audited annual financial statements French'
- 'Audited annual financial statements foreign language'

Create annual financial statements Expires in: 90 calendar days on 29 Jul 2023 09:39 EDT

#### Step 3 of 5 Sub-type and documents

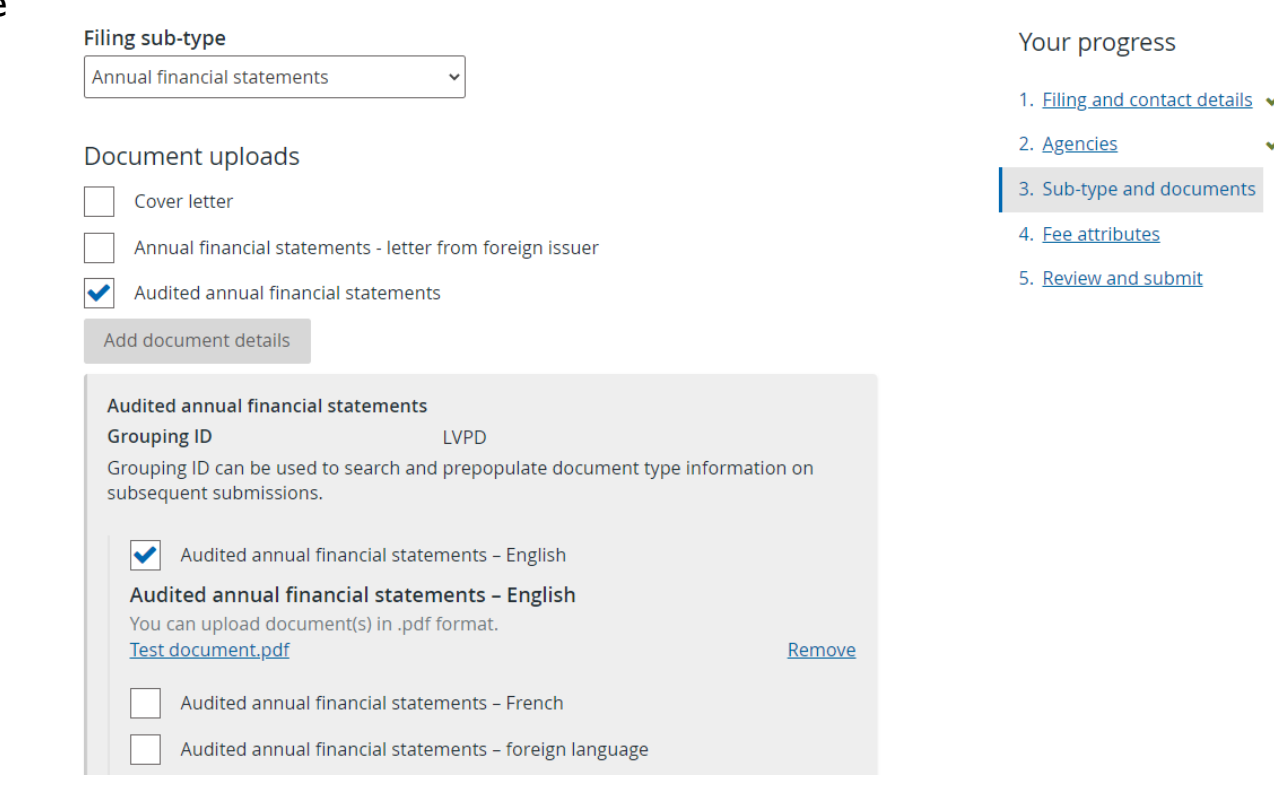

### SEDAR+ calculates the fees due on the filing at the time of submission

#### Fee summary and payment

 $\bigoplus$  Print

Create annual financial statements for 123 INC. (000100178)

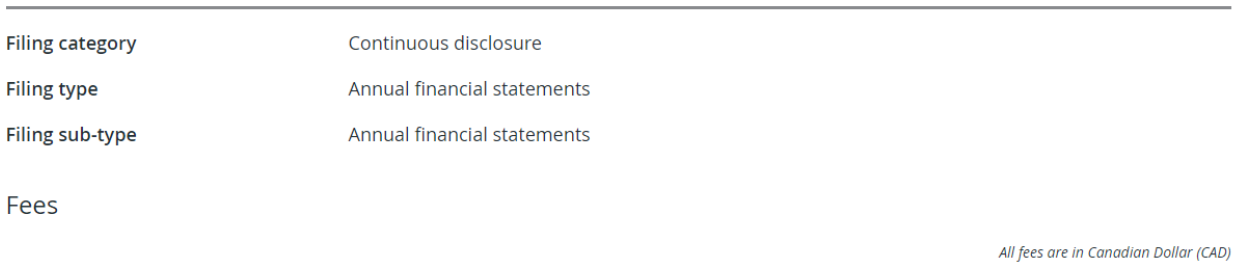

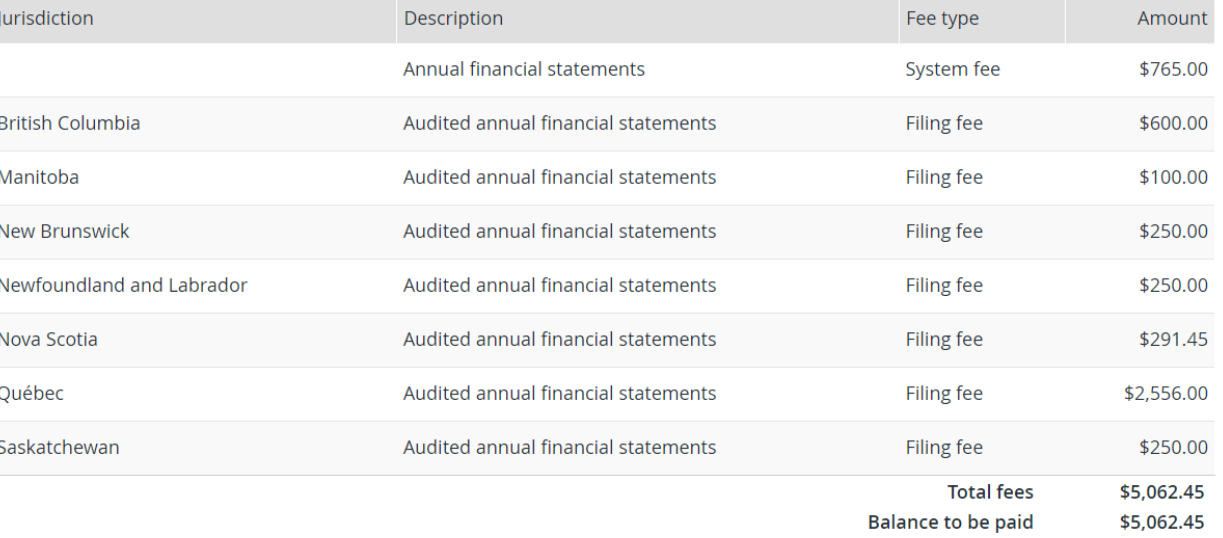

Payment details

Currency Canadian Dollar (CAD)

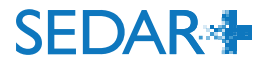

123 INC. (000100178) Create annual financial statements

Submitted at 30 Apr 2023 10:27 EDT

Annual financial statements (06002215-00000001)

Your filing has been submitted. You can view the filing under Submitted work on your dashboard. Create participation fee form

30 Apr 2023 10:27 EDT **Transaction reference** 362537 **Client reference** [Not Provided] **Transaction status Success Payment method** Electronic funds transfer (EFT) \$5,062.45 Amount **Payment receipt** 000100178-06002215-00000001.pdf

Take me to my dashboard

**Date** 

On submission, a payment receipt is attached to the filing and emailed to the main contact on the filing

# QUESTIONS?

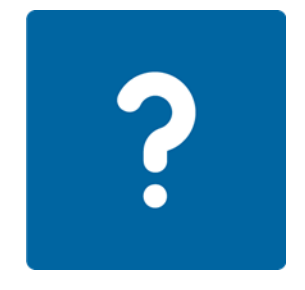

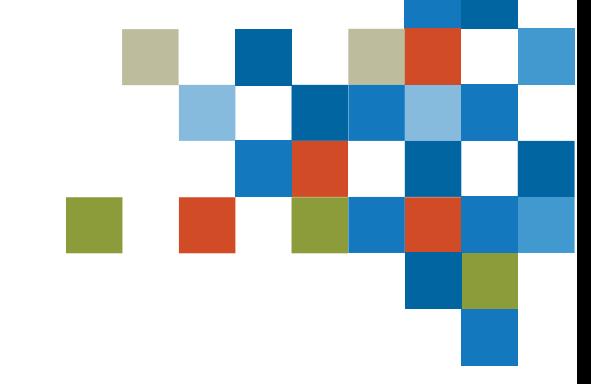

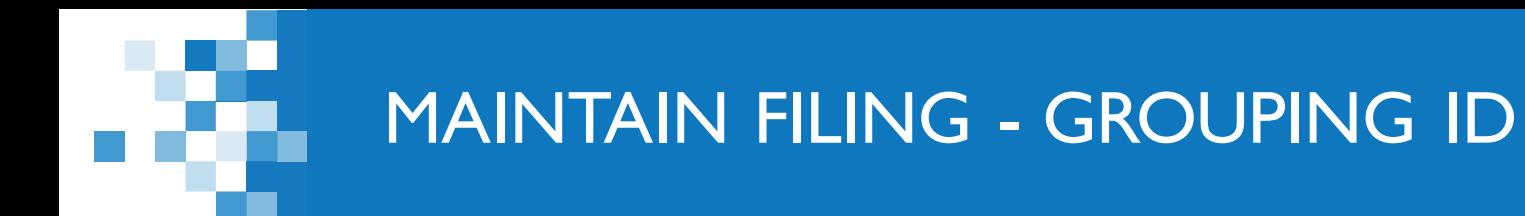

Maintain the filing to add the 'Audited annual financial statement – French' document

- Add to the same Grouping ID as the English document so the system will recognize the document filing fee has already been charged
- The Grouping ID is displayed on the filing's submission details

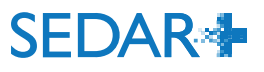

### MAINTAIN FILING - GROUPING ID

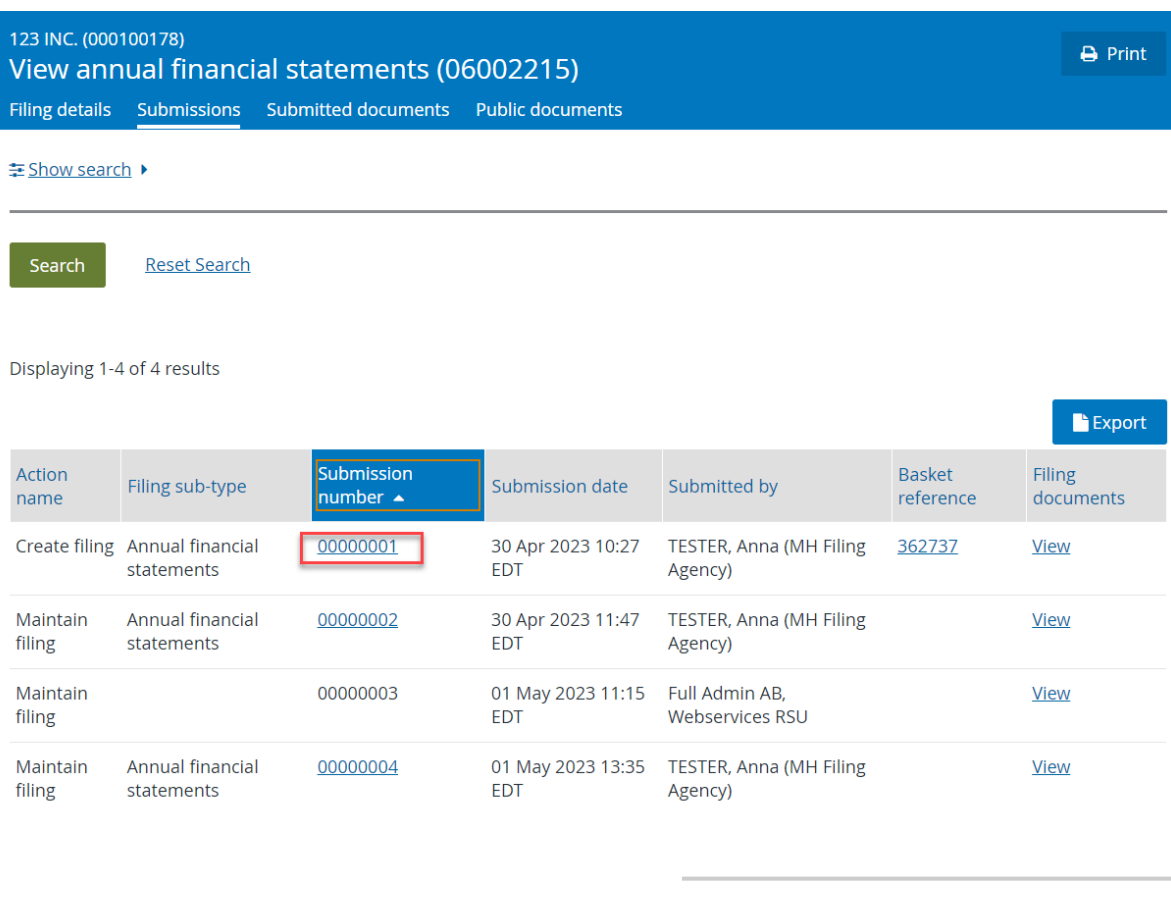

Sub-type and documents

#### Filing sub-type

Annual financial statements

**Grouping ID** LVPD Audited annual financial statements Test document.pdf (30 Apr 2023 10:27 EDT) - English

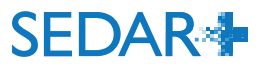

æ.

### MAINTAIN FILING – GROUPING ID

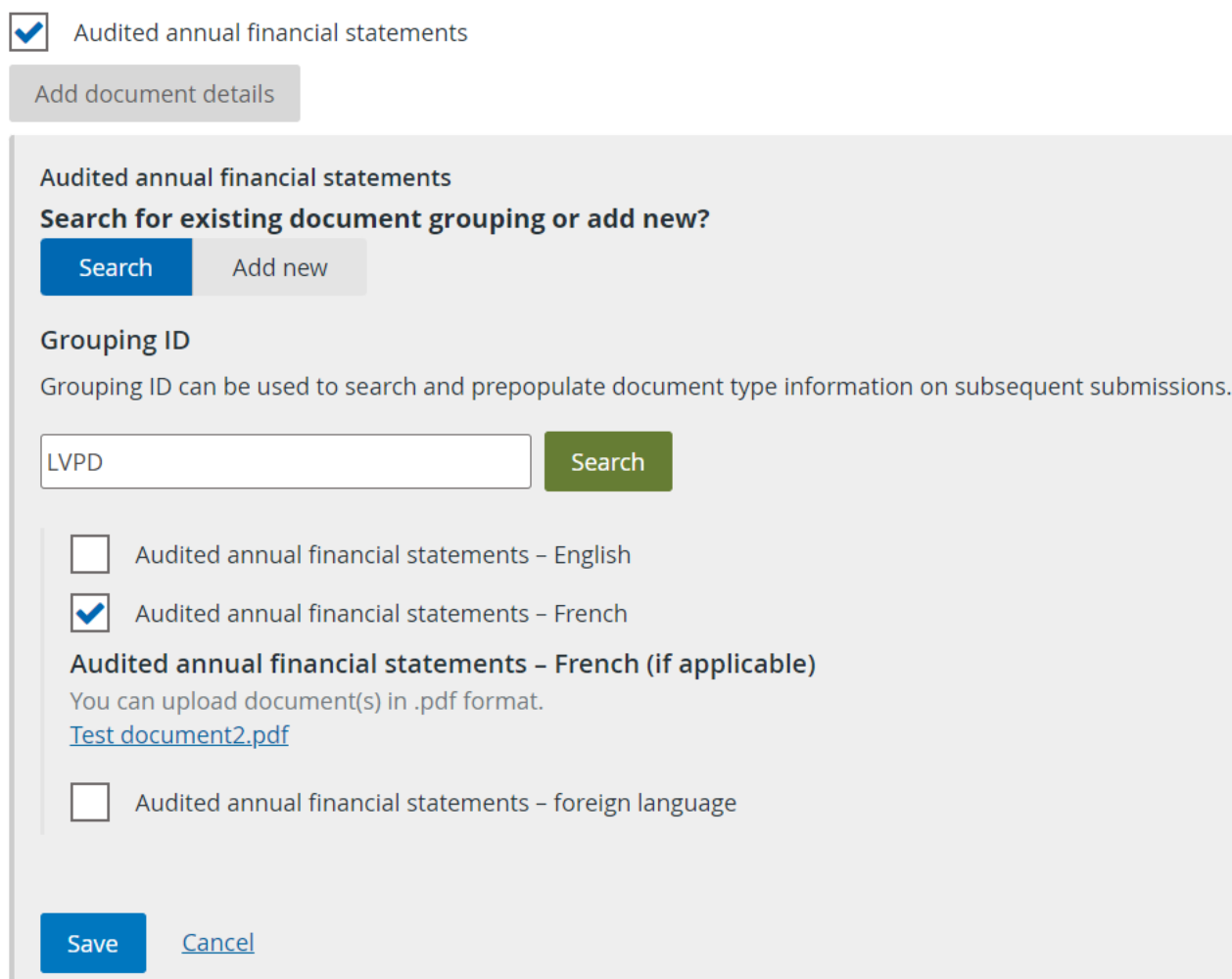

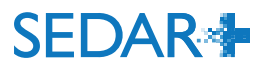

æ.

# QUESTIONS?

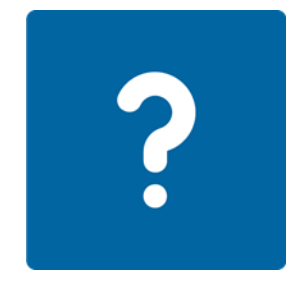

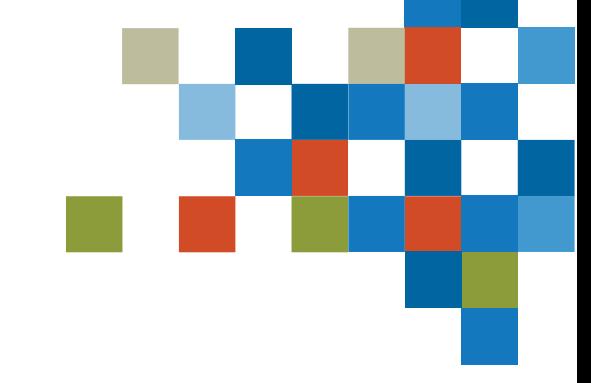

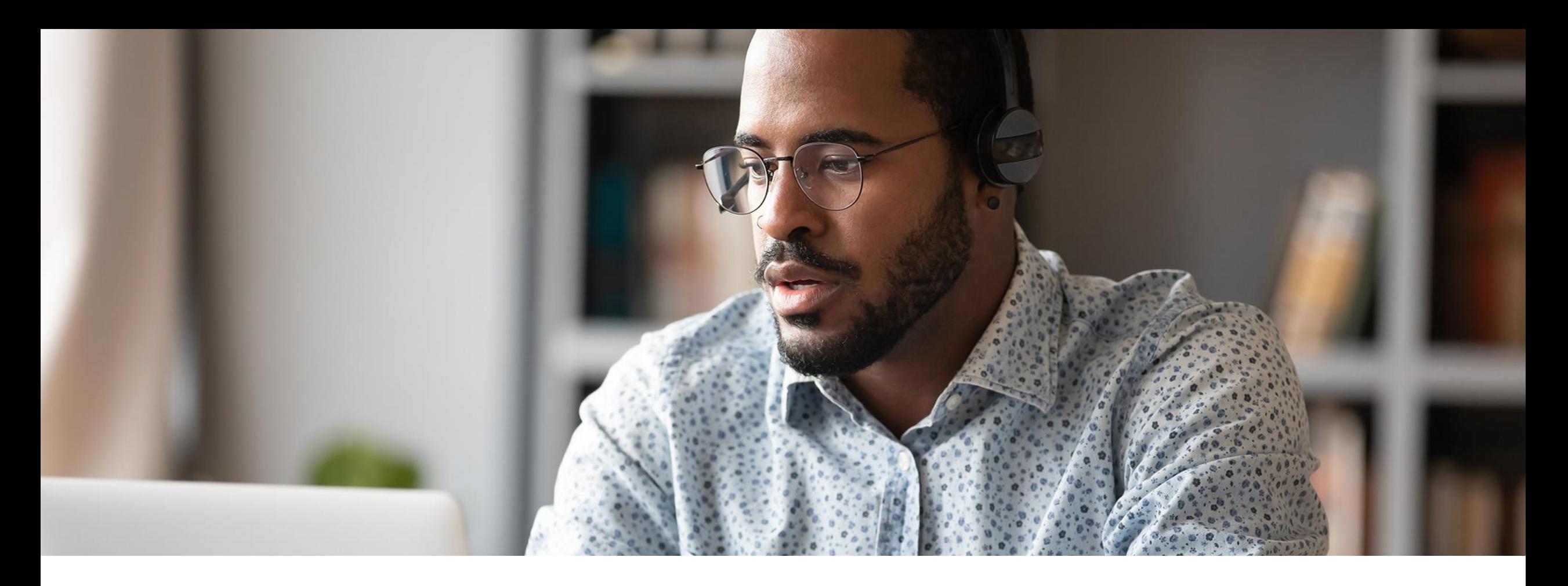

# 3. EARLY WARNING REPORT FILING

### EARLY WARNING REPORT FILING

Organization requires authority over the issuer who is submitting the filing.

• Authority is not required for the issuer the filing is being applied against

123 INC. (000100178) Create securities acquisition filings (early warning) Expires in: 90 calendar days on 29 Jul 2023 11:49 EDT

Step 1 of 4 Filing and contact details

Who is the main contact for this filing? I am the main contact Someone else Your contact details TESTER, Anna Jane MH Filing Agency Tester

mhurn@osc.gov.on.ca

Do you want to add another contact for this filing?

Yes **No** 

Name of issuer the filing will be applied against

#### Search issuer

Search for issuer profile by profile name or number. Only public profiles will be displayed. If you do not find the profile, save this filing as a draft first and create the profile.

Search

Search by profile name or number

Profile(s) you are filing for TEST001 / TEST001 (000012852)

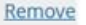

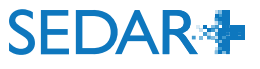

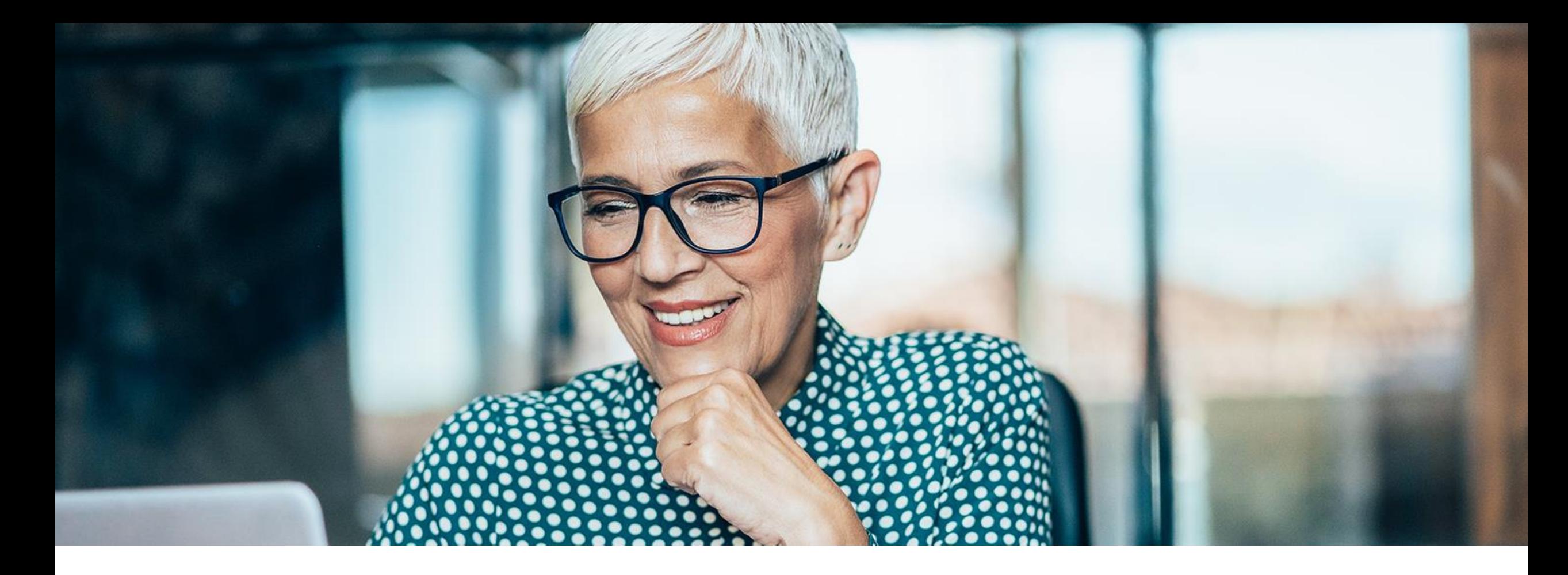

# 4. DRAFTS

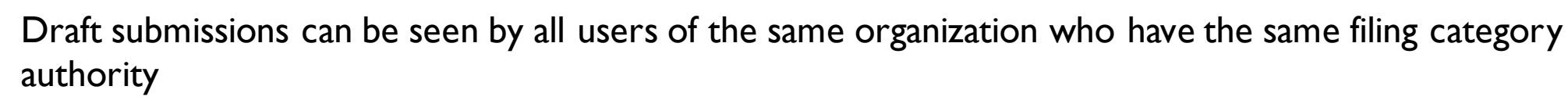

e.g., a user who only has Third party filings authority assigned on their user account would not see the Application filing in the screenshot below

The 'Assign to me' feature allows another user to take over the filing; their name will then appear as the main contact on the filing

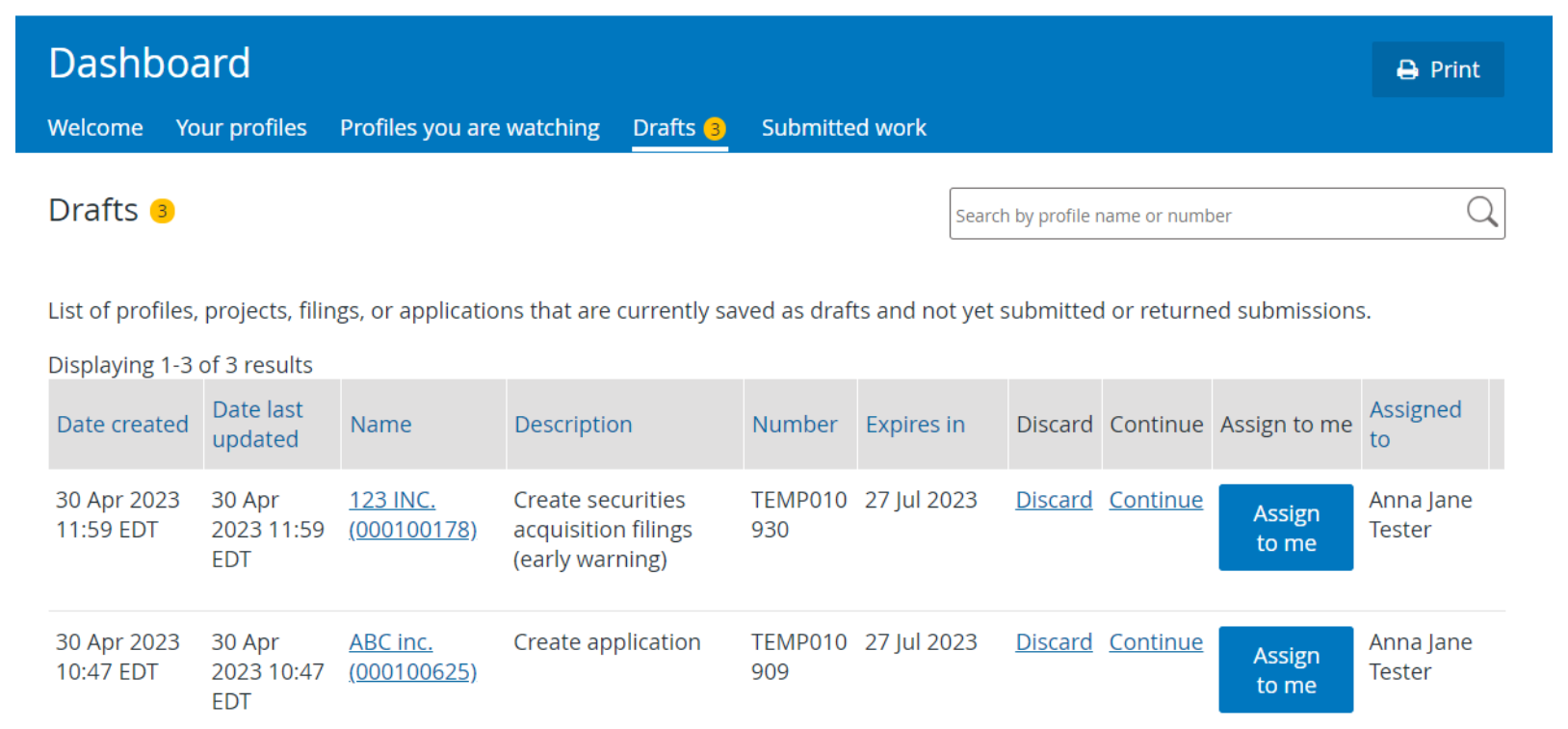

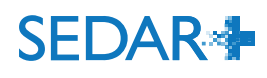

DRAFTS

VIEW THIRD PARTY FILING

### The Early warning report filing will display on both profiles and will refer to the applicable issuers as 'Filed by' and 'Filed against'

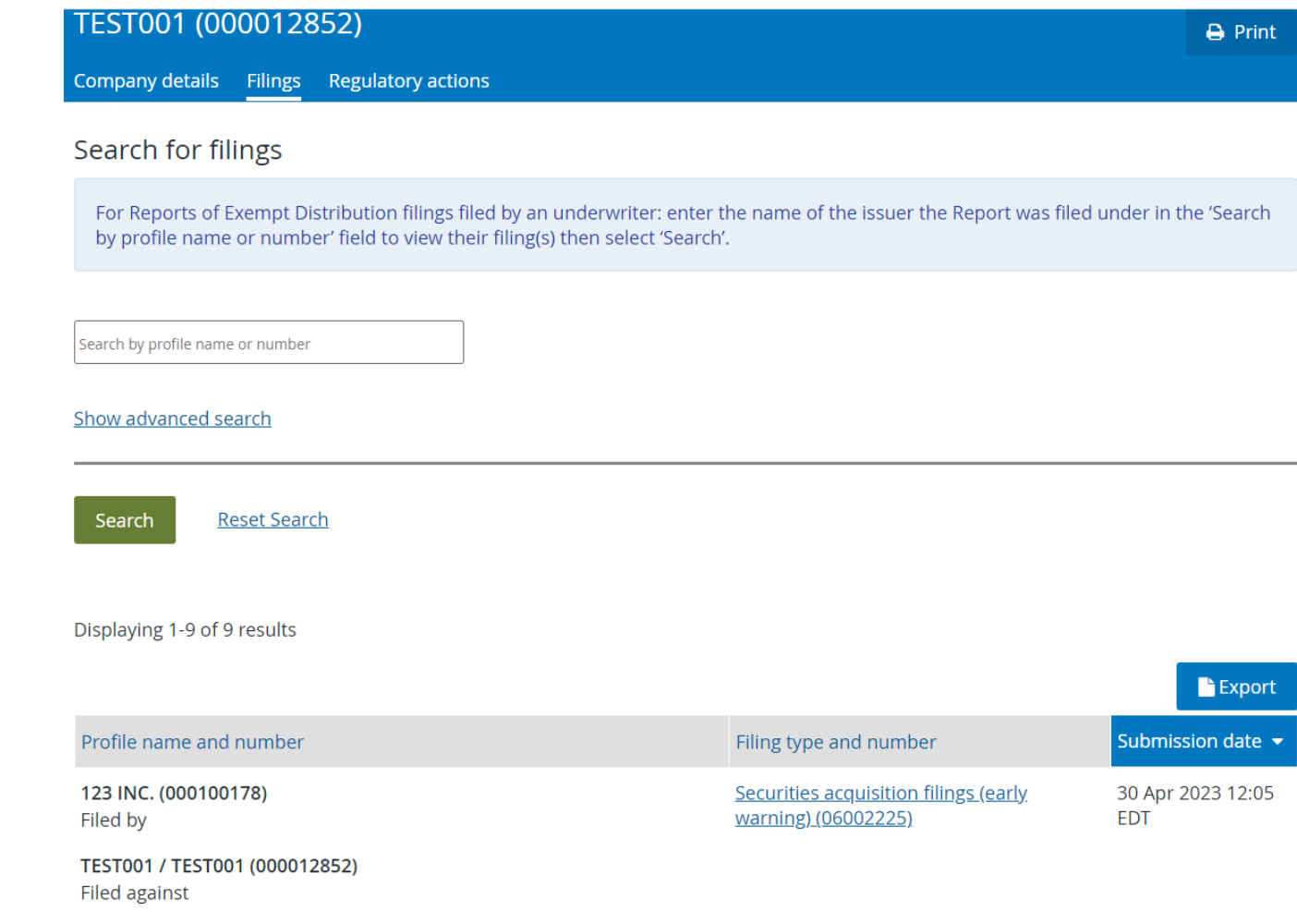

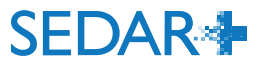

n an

# QUESTIONS?

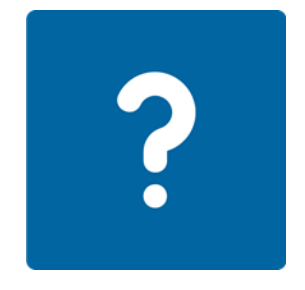

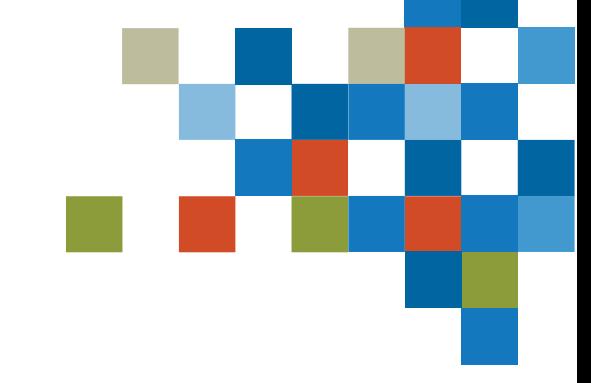

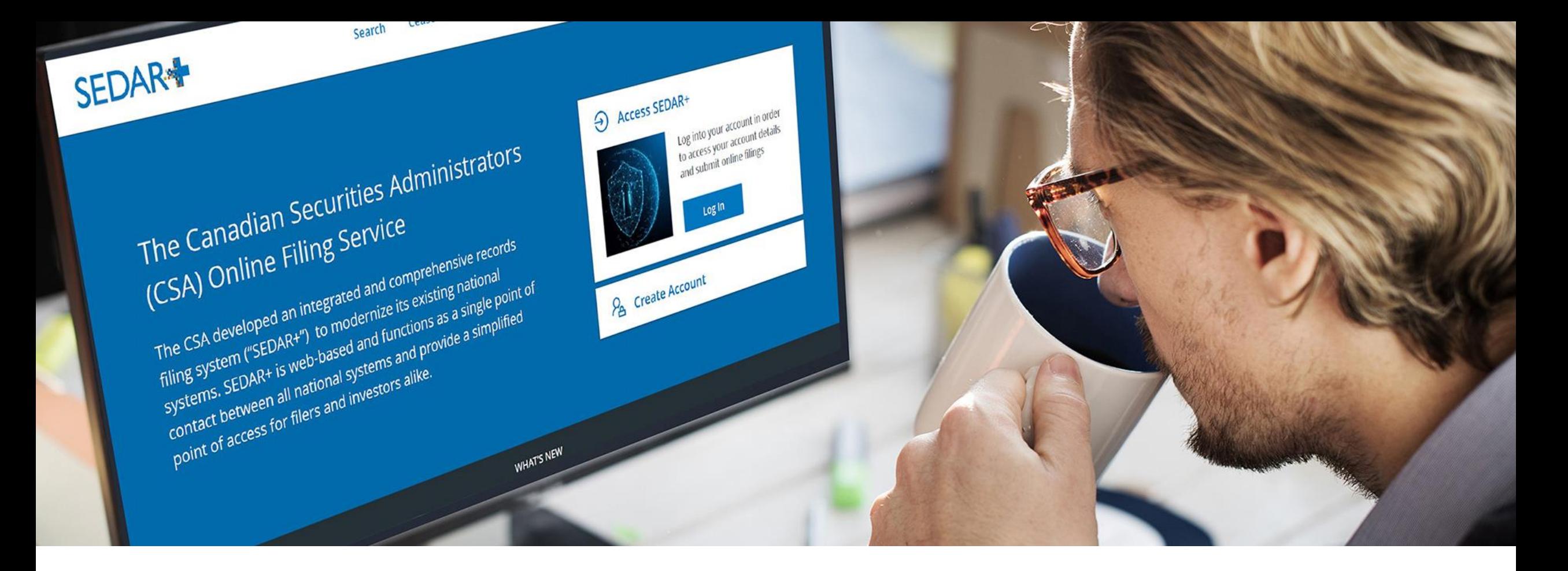

### 5. PAYMENT TRANSACTIONS

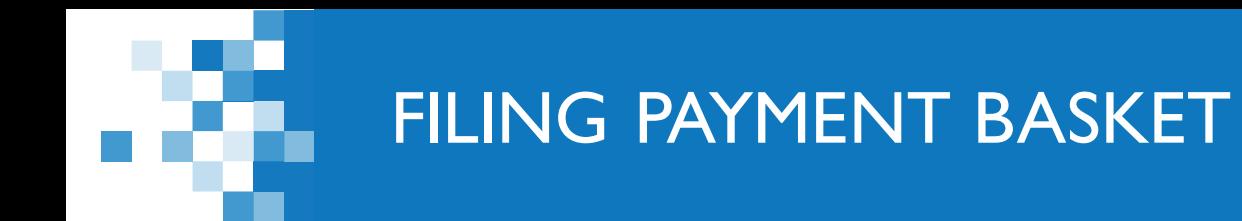

### A 'Payment basket' is created on submission of fees that is accessible from the filing's Submissions tab:

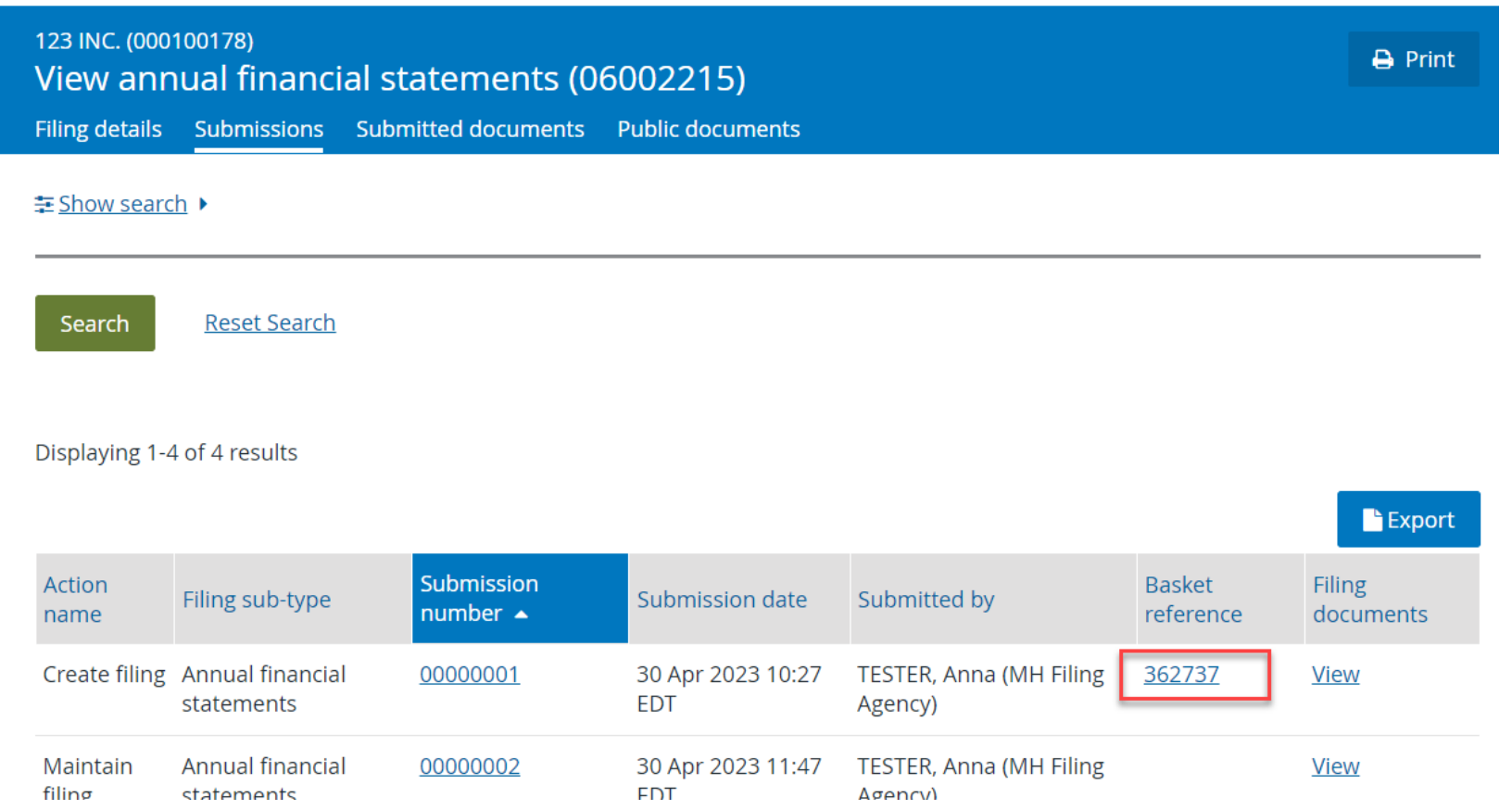

**SEDAR4** 

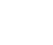

25

### View basket page can be printed to PDF

**VIEW BASKET** 

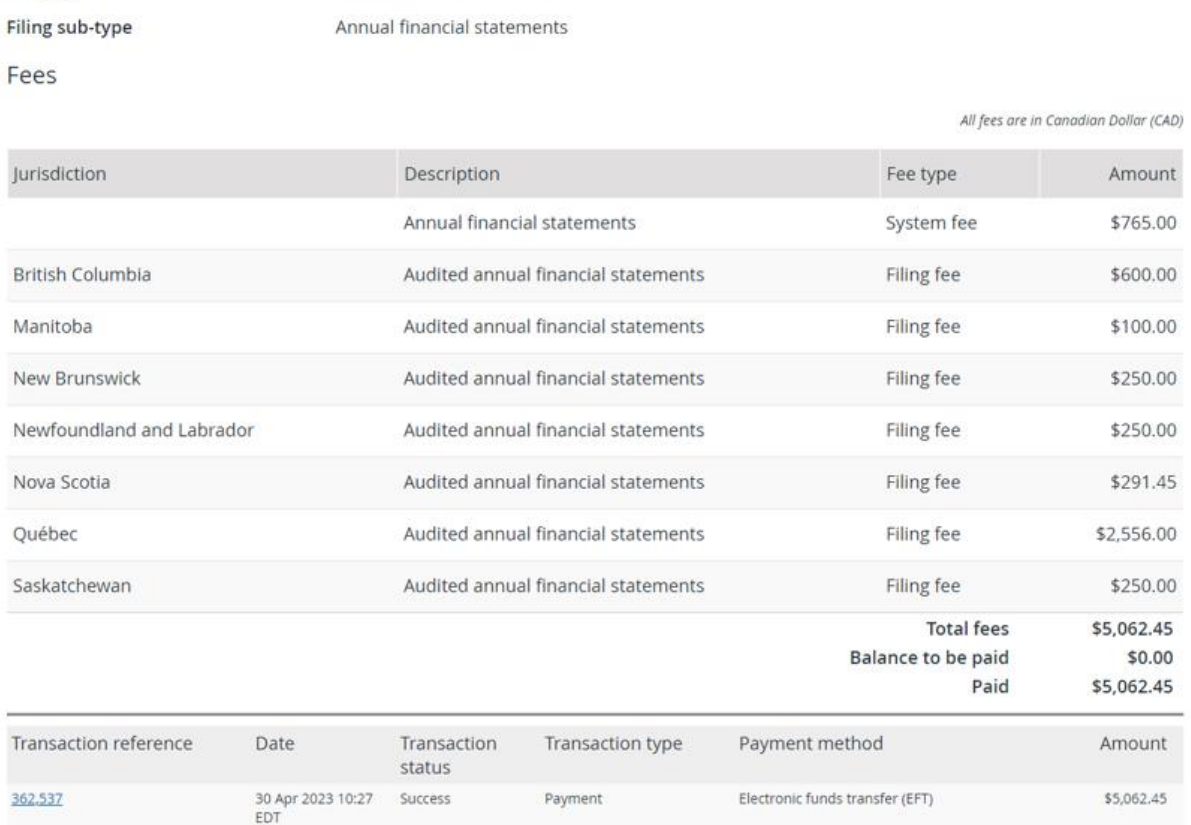

#### **View basket**

**Basket reference** 

**Created Date** 

**Filing category** 

Filing type

362737

Create annual financial statements for 123 INC. (000100178)

30 Apr 2023 10:06 EDT

Continuous disclosure

Annual financial statements

 $\Theta$  Print

### PAYMENT TRANSACTION SEARCH

Users assigned 'Authority over payment' or 'Authority over financials' can search for all payments submitted by the organization's users

• From your Dashboard, select 'Menu', 'Payments', 'Search transaction'

There are two types of transactions:

- Account transactions: associated with payments from the PAD account
- Basket transactions: associated with all payments (including PAD and Credit Card) and refunds.
	- o A payment from a PAD account will have both an account transaction and a basket transaction associated to it.

#### Search transactions

#### Include

Any account or basket transactions

#### Paid by (if applicable)

Search for the name of the User that completed the transaction

#### Paid for (if applicable)

Search for the name of the Profile(s) that the transaction was paid for

#### **Transaction type**

Any payment or refund

#### Transaction reference (if applicable)

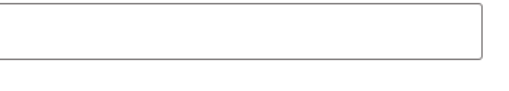

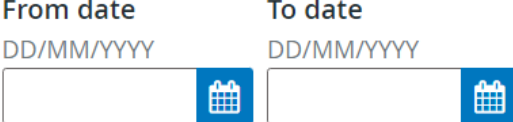

#### **Transaction status**

Any transaction status

#### **EFT payment status**

Any EFT payment status

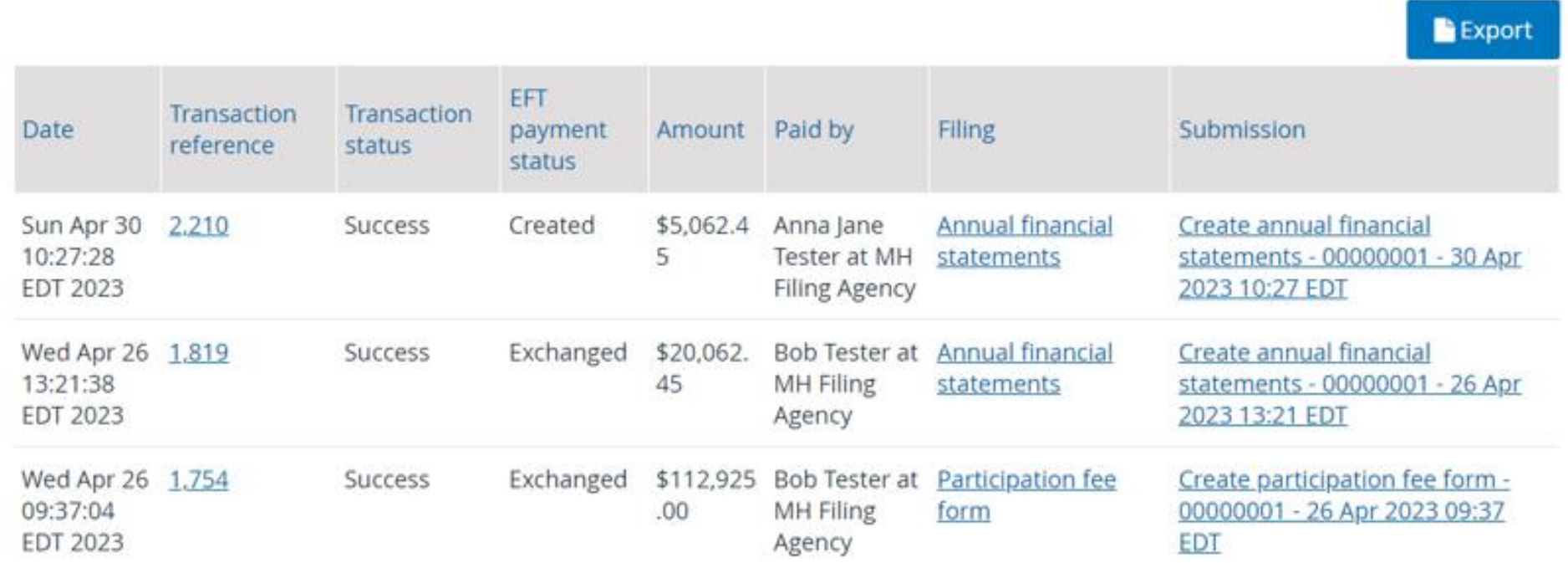

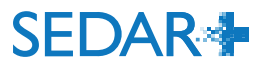

# QUESTIONS?

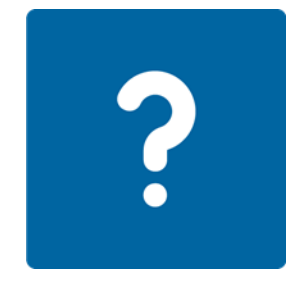

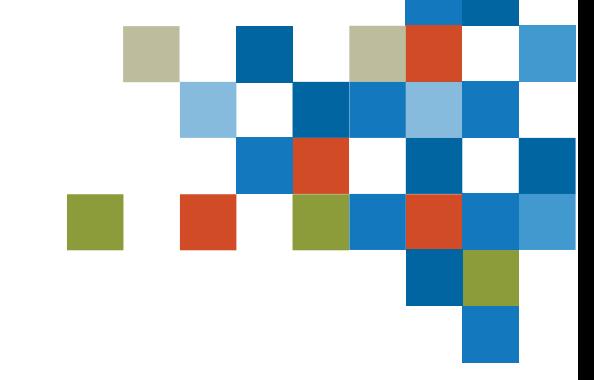

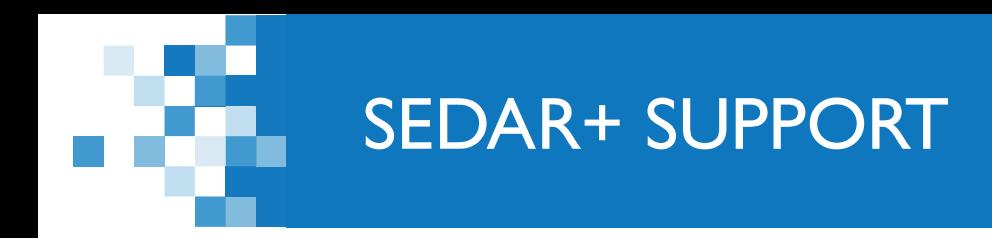

# Website: [https://www.securities-administrators.ca/about](https://www.securities-administrators.ca/about-sedar/)[sedar/](https://www.securities-administrators.ca/about-sedar/)

# Email: SEDARPlus.Transition@acvm-csa.ca

Phone: 1-800-219-5381

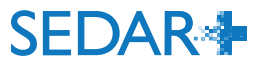